## **AudioSlicer User Guide**

**AudioSlicer programmed by Bernd Heller User guide written by Peter Watkins 2006-09-07**

This user guide was written by Peter Watkins.

AudioSlicer was created by Bernd Heller. Copyright © 2005 Bernd Heller. All rights reserved.

AudioSlicer is free software; you can redistribute it and/or modify it under the terms of the GNU General Public License as published by the Free Software Foundation; either version 2 of the License, or (at your option) any later version.

AudioSlicer is distributed in the hope that it will be useful, but WITHOUT ANY WARRANTY; without even the implied warranty of MERCHANTABILITY or FITNESS FOR A PARTICULAR PURPOSE. See the GNU General Public License for more details.

You should have received a copy of the GNU General Public License along with AudioSlicer; if not, write to:

Free Software Foundation, Inc. 59 Temple Place, Suite 330 Boston, MA 02111-1307, USA

## **Contents**

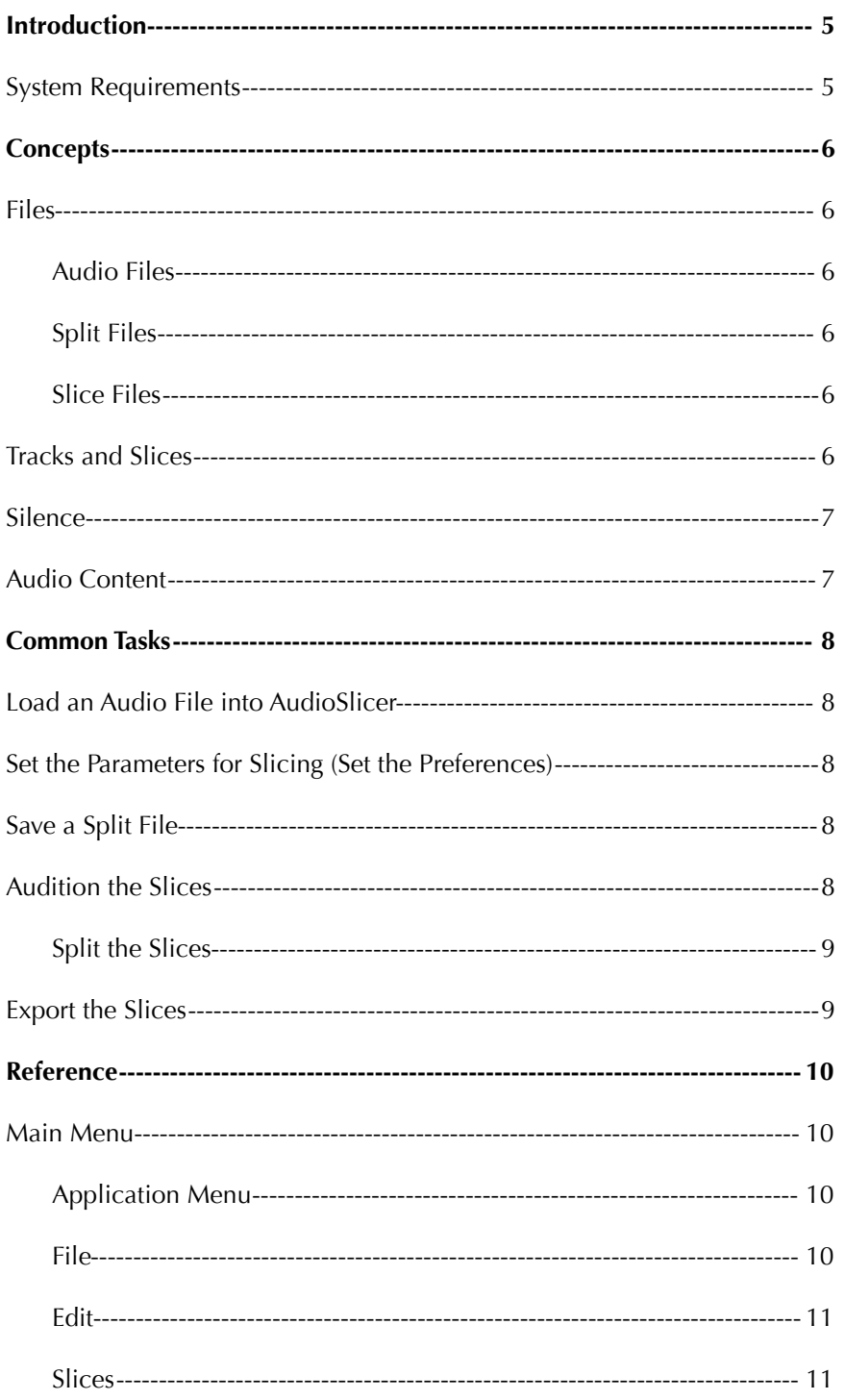

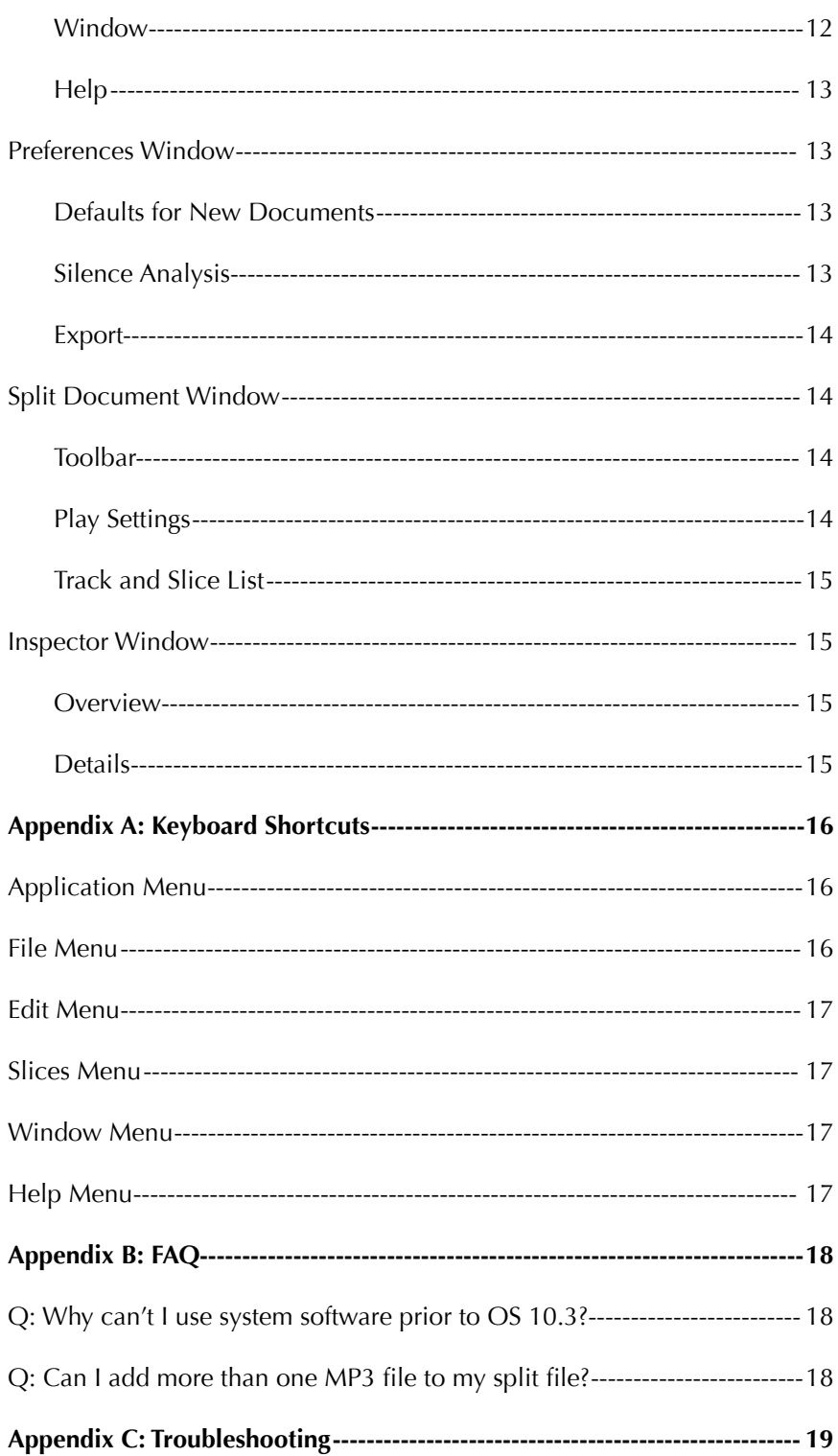

## **Introduction**

Thanks for trying AudioSlicer. This user guide will show you how AudioSlicer works, walk you through some common tasks, and provide a handy reference.

AudioSlicer is an application that finds silences in an audio file, allows you to split the file into several smaller ones, and helps you name or tag those files properly. Currently only MP3 files are supported but other audio formats may be added in the future.

Most other tools do this split in one shot according to criteria you set beforehand. Once you've run your file through the tool's process, you're stuck with the divisions it chose. AudioSlicer finds all the silences in an audio file and lets you configure how you want to split the file at each silence. You can audition the audio around each silence point (i.e., listen to the audio from 3 seconds before the silence point through 4 seconds after). Then you can decide if you want to split the audio file at that point.

Splitting an audio file with other tools is similar to sculpting with granite—once you've chipped off a piece, you can't reattach it. Working with AudioSlicer is similar to sculpting with clay—you can detach and reattach a lump as many times as you like. It's this flexible method of auditioning possible split points that makes AudioSlicer much more powerful than the trial and error method other tools employ. In addition, splitting MP3 files is lossless—AudioSlicer does not decode and re-encode the file.

#### **System Requirements**

- Apple Power Macintosh Computer
- Mac OS X 10.3 (Panther) or later

## **Concepts**

#### **Files**

In AudioSlicer, you'll encounter audio files, split files, and slice files. Figure 1.1 shows how a split file references an audio file and splits it into slices.

#### **Audio Files**

An audio file is the file you want to split into pieces. You'll be working with one audio file at a time since one split file is referenced to exactly one audio file. No matter what you do in AudioSlicer, your audio file will remain unchanged.

#### **Split Files**

You may think of a split file as your project file. It holds information about where you want to split the audio file. Whenever you work with AudioSlicer, you're editing your split file. When you save an AudioSlicer document, you're saving a split file. The split file does not contain the audio file, it references to it. For this reason, split files don't take much space on your disk.

#### **Slice Files**

A slice file is a chunk of audio extracted from from the audio file. Usually you'll export many slice files from a single audio file. Slice files are AudioSlicer's final product.

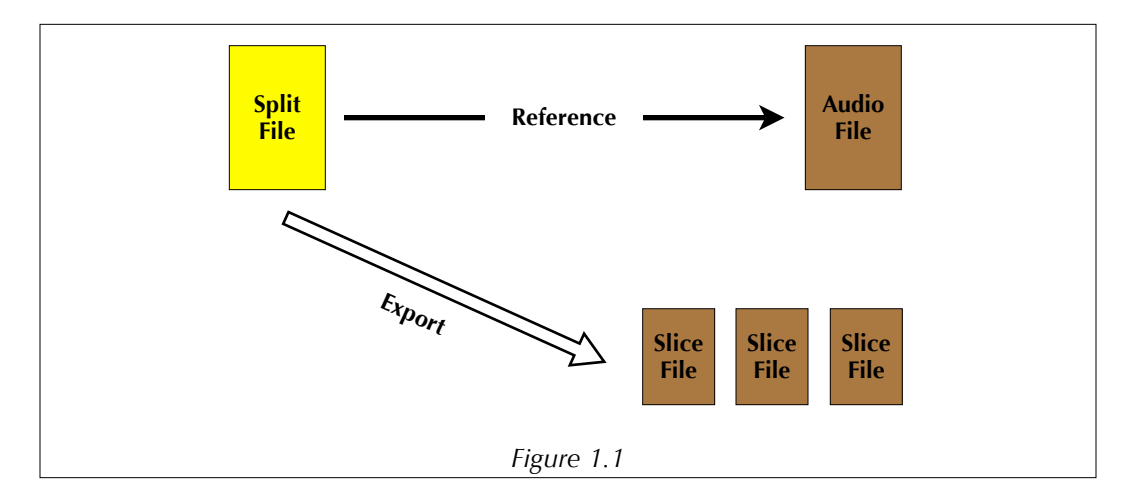

### **Tracks and Slices**

Imagine slices as the DNA for slice files. Each split file can contain many slices, and when you export the slices from a split file, you get slice files. Slices are also referred to as tracks in AudioSlicer. The split file window looks similar to a playlist in a music player, and slices are similar to tracks in a music player.

#### **Silence**

We usually think of silence as the absence of noise. I'll call this "audible silence." In AudioSlicer, however, you'll find regions of "silence" that actually contain some audio content (noise). To make these regions of silence AudioSlicer finds some audible silence, and it picks a point halfway through that audible silence. When you audition (listen to) a file in AudioSlicer you can tell it to play a region of audio on both sides of this halfway point. This region of audio is labeled "AudioSlicer Silence" in figure 1.2. The region of audio where there isn't any noise is labeled "Audible Silence." By default, AudioSlicer will play a beep when it reaches the halfway point in an AudioSlicer Silence.

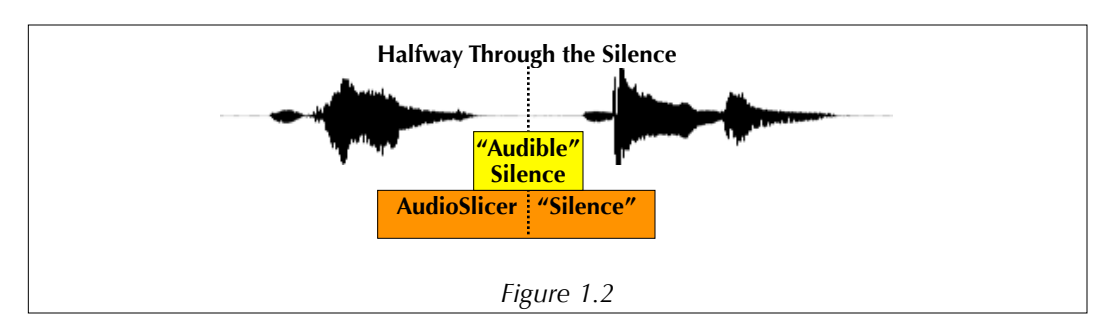

Now look at figure 1.3. It's a portion of the split file window in AudioSlicer. Here is the same AudioSlicer silence with audio content on either side. In the future, I'll refer to regions of silence like those in figure 1.3 as merely "silence" and everything else as "audible silence."

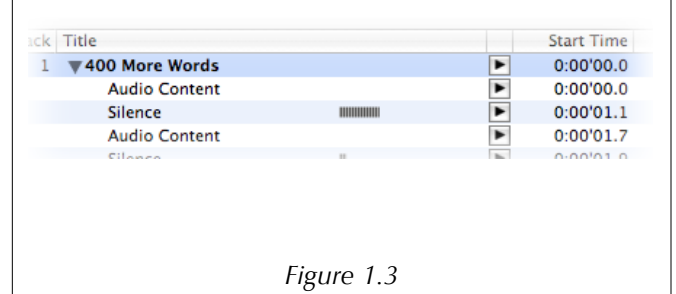

### **Audio Content**

Audio content is anything that isn't silent. You can turn any piece of audio content into a slice. Figure 1.4 shows how audio content turns into a slice. So if slices are baby slice files—pieces of audio content are baby slices.

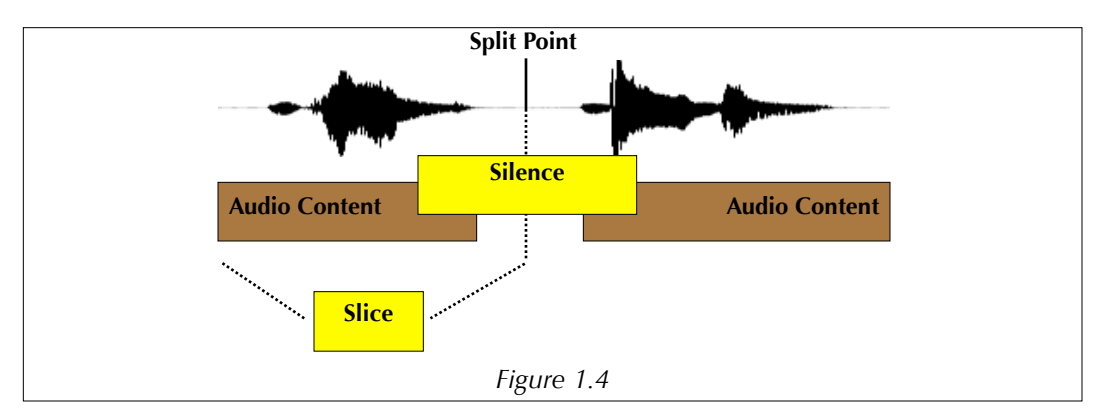

There is a subtle difference between audio content in the split file window and slices. When you play a piece of audio content, only the audible noise is played. A slice, however, encompasses all the audio from one split point to another. This means that once you make a slice, it could contain some silence as well as audio content.

## **Common Tasks**

### **Load an Audio File into AudioSlicer**

Before you can begin working with AudioSlicer, you must load an audio file. Choose Open… from the file menu and navigate to the MP3 you want to load. AudioSlicer is nondestructive. It loads a copy of the MP3 file into memory. It won't split your original file into pieces. Once the file has finished loading, it will appear as a track in the split file window (the split file window's title bar will read "Untitled" at this point).

### **Set the Parameters for Slicing (Set the Preferences)**

To successfully split a file, you'll need to fine tune settings in the preferences window. Choose Preferences… from the application menu.

The values in the Defaults for New Documents section control what you hear when you audition each silence. The default values of 2 seconds for both play intervals work well for me. By default, AudioSlicer will beep when it plays over each split point. If this annoys you, you can uncheck Beep in Middle of Silence.

The values in the Silence Analysis section are very important. The minimum silence duration will depend on what type of audio you're splitting. If you're splitting songs in an album apart, you'll want a higher value—around 1 to 3 seconds. If you're trying to split spoken words or phrases apart, you'll need a value around one second or lower.

Your maximum silence volume will depend on how noisy your recording is. If you have a recording with a lot of background noise, choose a higher value. If your recording is clean, a low value will keep AudioSlicer from interpreting audio content as silence.

You can choose where you want your split point to occur in a section of silence. Suppose there is a four second silence between each piece of content in your audio file. You may want to put your split points near the end of the silence or at the beginning. If you put the split point at the beginning, the slice preceding the split point will have a short amount of silence at its end while the slice after the split point will have a longer silence at its beginning. You can't set the exact location of each split point in a silence individually. Instead you set the relative split point percentage for the entire split file. A higher percentage will put each split near the end of its silence while a lower percentage will put it near the beginning.

The preference you set apply to all new split files. So if you want them to take effect after you've loaded an audio file, you must reload the audio file.

### **Save a Split File**

To save a split file, choose Save from the File menu. To save a copy choose Save As… Split files are not MP3 files. You can't load a split file into iTunes. You can export slices from a split file and load them into iTunes, however.

### **Audition the Slices**

Once you've set your preferences and loaded an audio file, it's time to listen to your split file and chose where you want to split it. This is called auditioning. First listen to some of

the silences and audio content. When you hear the beep in the middle of a silence, is it in the right place? If the you're getting beeps where there shouldn't be any, try dragging the left silences range slider to the right. This will get rid of some of the shorter silences. Dragging the right silences range slider to the left will eliminate the longer silences.

#### **Split the Slices**

After auditioning, you can start splitting your silences. Each time you split a silence, the slice containing that silence will be divided in two. One way to split a silence is to select it and choose Split Slices from the Slices menu. Another way is to click the Split button to the right of the silence you want to split.

#### **Export the Slices**

To export the slices you've made, choose Export Splitted… from the File menu or click on the icon that looks like a stack of pages in the toolbar. A file save dialog box will pop up. Unlike other save dialog boxes, you don't specify a filename, but rather a filename format. A filename format consists of keys and any other text you want to include. Keys are surrounded by square brackets ( i.e. [title] is a key). These keys are the ID3 tags for each track or slice. So if you specify a filename format of "[trackNumber] - [title]" AudioSlicer will save each slice in an individual MP3 file with a name consisting of the track number, a hyphen, and the title of the track.

## **Reference**

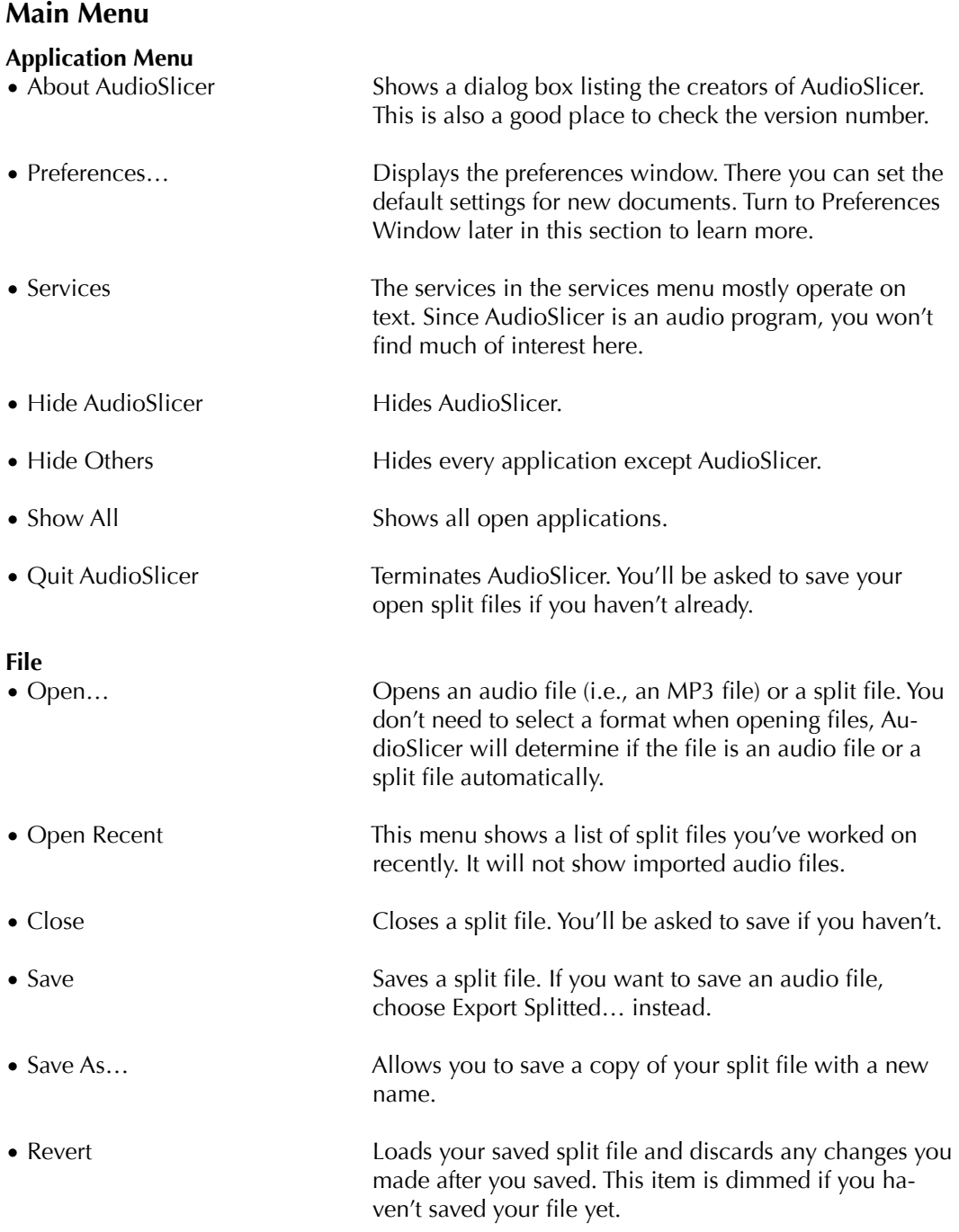

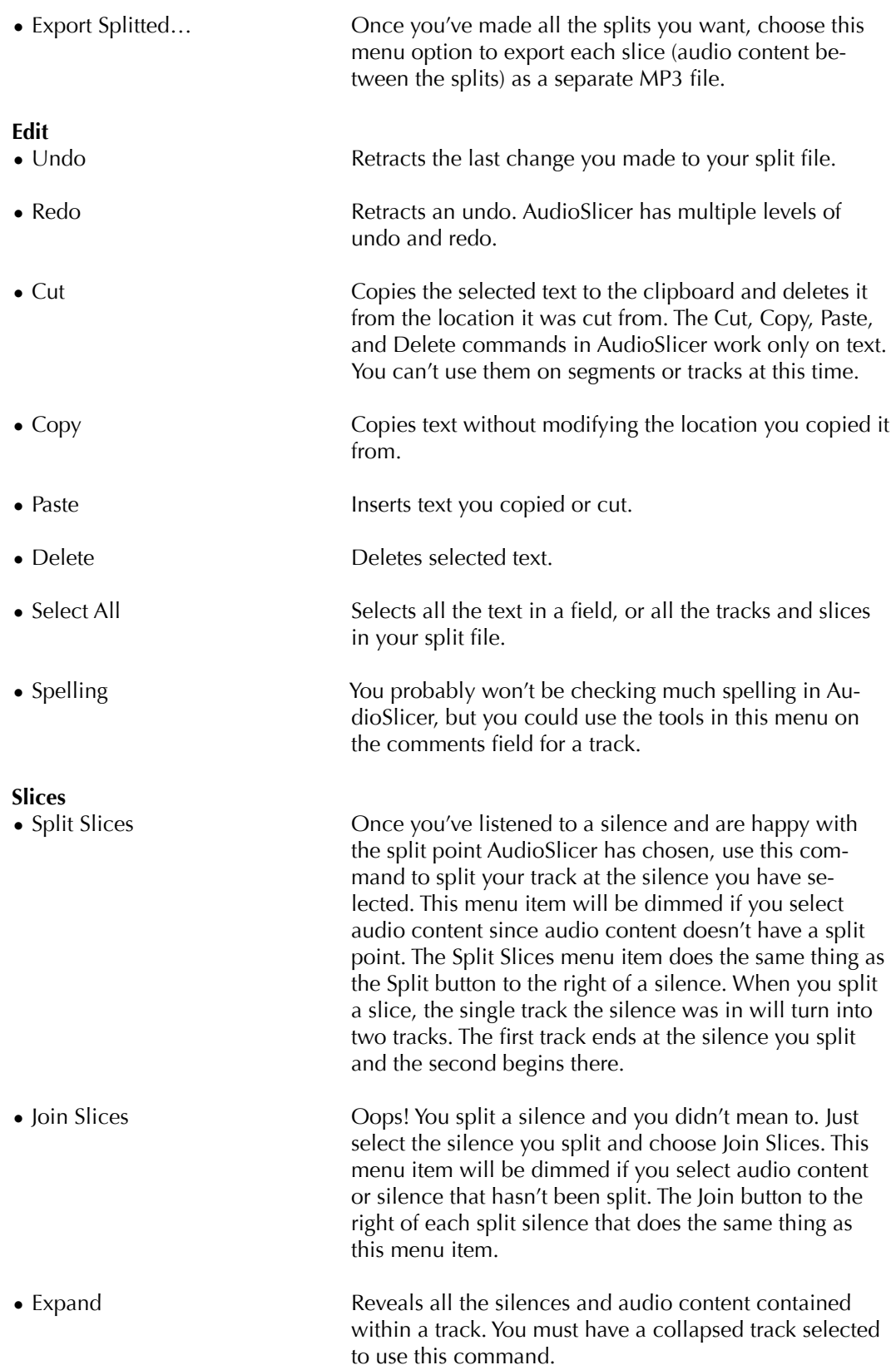

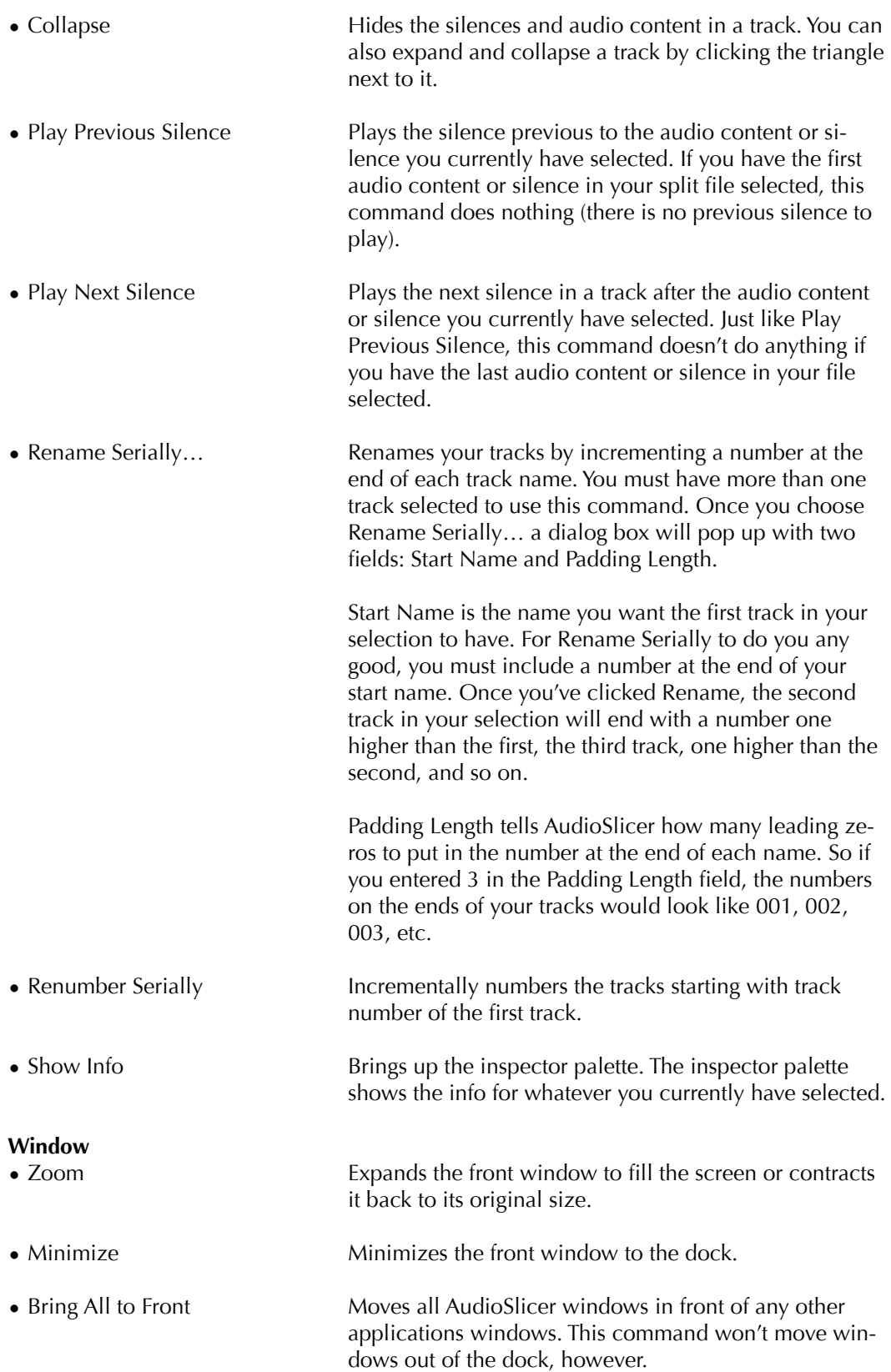

#### **Help**

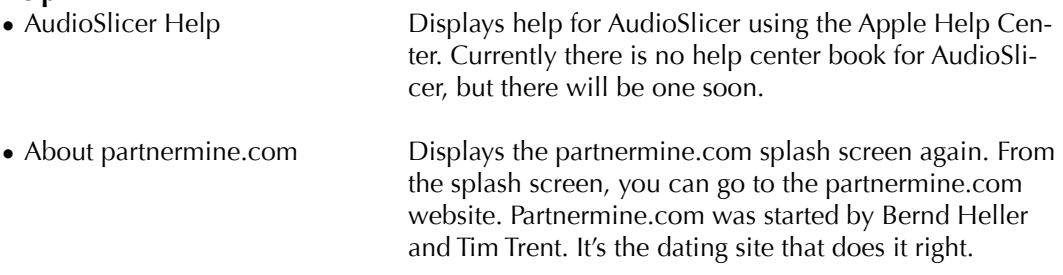

#### **Preferences Window**

You can set defaults for new documents in the preferences window. Some settings in the preferences window also appear in the split document window.

#### **Defaults for New Documents**

When you're auditioning the silences in a split file, it helps to listen to some audio before and after the split point. How much audio you want to listen to will depend on your personal tastes. After working with a few split files you'll probably find some default values here that suit you.

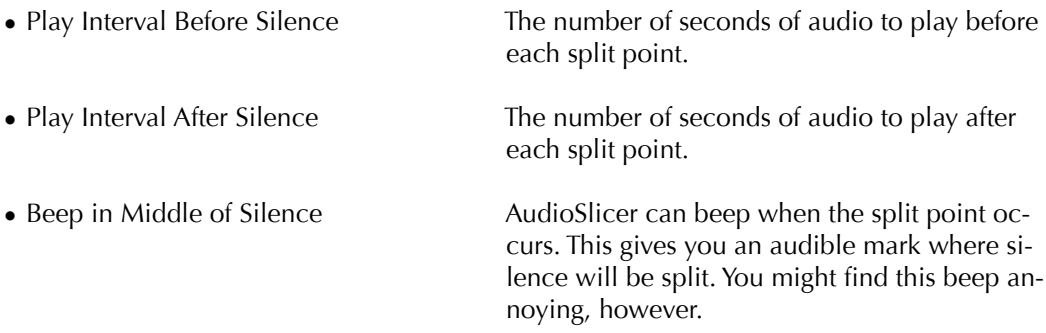

#### **Silence Analysis**

AudioSlicer analysis the regions of silence in each audio file you open. Here you can set some settings to help AudioSlicer determine what is silence and what isn't.

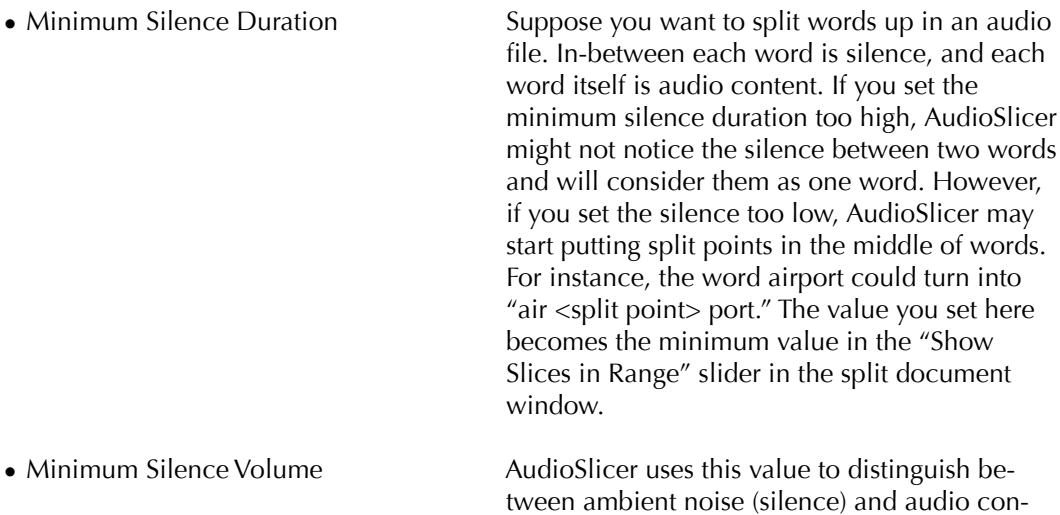

tent. If you set this value too low, AudioSlicer will consider pops, chair squeaks, and fan noise to be audio content. If you set it too high, you'll find the ends of your words getting cut off.

#### **Export**

• Relative Split Point in Silence When you export all the slices as MP3 files, AudioSlicer needs to know where one slice stops and the other begins. This is called the split point. Normally the split point is in the middle of a silence. By adjusting the Relative Split Point in Silence value, you can change where one slice starts and the other begins. If you set the Relative Split Point in Silence to 50%, each split point will occur in the exact middle of a silence. If you set the Relative Split Point in Silence to 75%, each split point will occur three quarters of the way through the silence. Now if you export the slices, and play each file, the silence on the end of each file will be longer than the silence at the beginning.

#### **Split Document Window**

You'll do most of your work in the split document window. You can think of it as your project window. This is where you can adjust your audition settings and choose where you want to split your file.

#### **Toolbar**

The toolbar contains some handy commands that you might use often as well as a volume control.

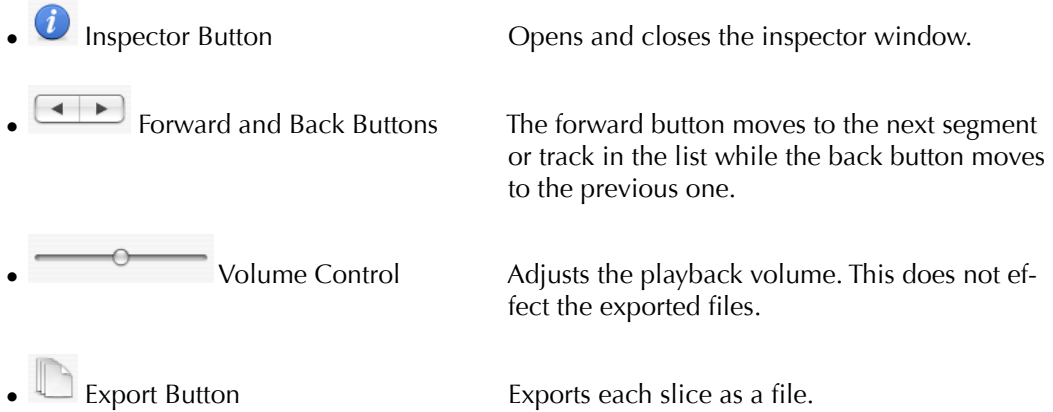

#### **Play Settings**

Play setting do not effect your exported slices—they help you make the slices themselves.

• Play Interval Fields The play interval fields let you fine tune how much audio you want to listen to before and after a split point. You can setup defaults for these fields in the preferences window.

• Silence Range Slider You can use the silence range slider to narrow down the list of silences you have to choose from. The first value is the shortest silence that will be displayed. So if it has a value of one second, any silence shorter than one second won't be displayed, and you won't be able to split there. The second value is the longest silence that will be displayed. If you have a 50 second silence and a maximum value of 3 seconds, some of that 50 second silence will be considered audio content.

#### **Track and Slice List**

The track and slice list shows all the tracks and segments in your split file. A segment can be either audio content or a silence. Silences have a length indicator and a split or join button. All segments including tracks have a play button.

At the top of the list is the heading row. In it are the labels for all the attributes of a track or segment. Some of the labels such as artist and genre only apply to tracks. These attributes can be edited in the inspector palette.

You can rearrange the labels by dragging them. You'll see a gray outline of the column move as you drag it. You can also change the column width by dragging the dividers between columns.

To the far right of the labels is a triangular shaped drop-down menu. From this menu you can check which columns you want displayed.

#### **Inspector Window**

The inspector window shows you information about whichever track or segment you have selected.

#### **Overview**

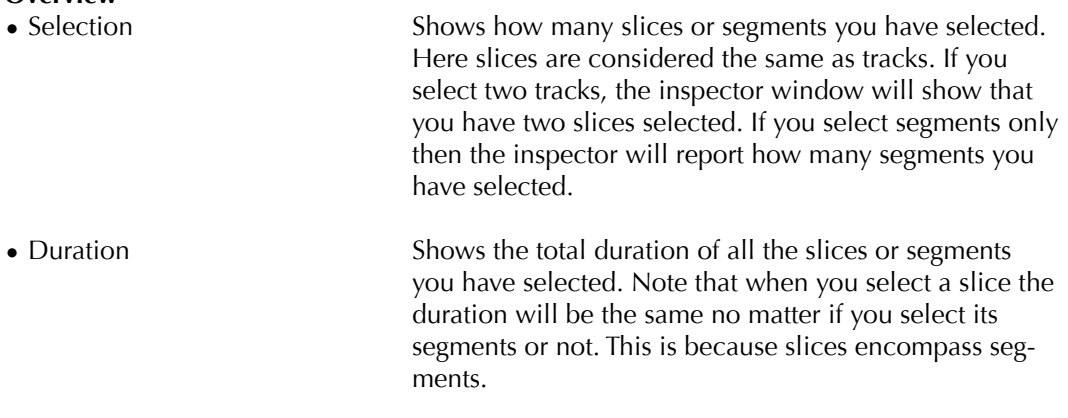

#### **Details**

The details section of the inspector palette is basically an ID3 tags editor for the slice or track you have selected.

# **Appendix A: Keyboard Shortcuts**

## **Application Menu**

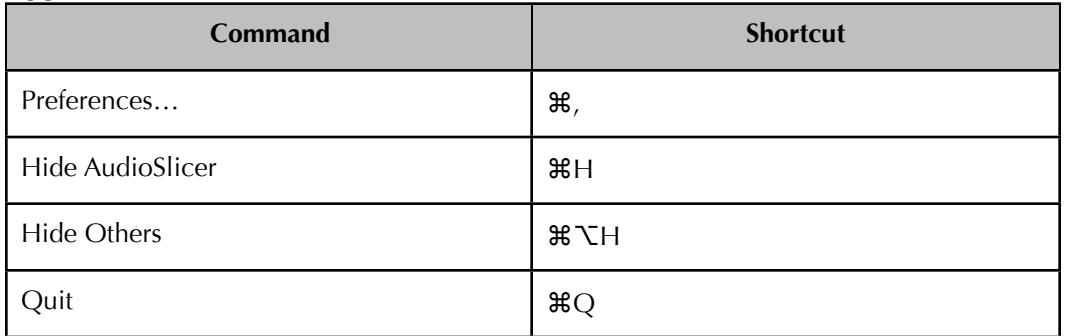

## **File Menu**

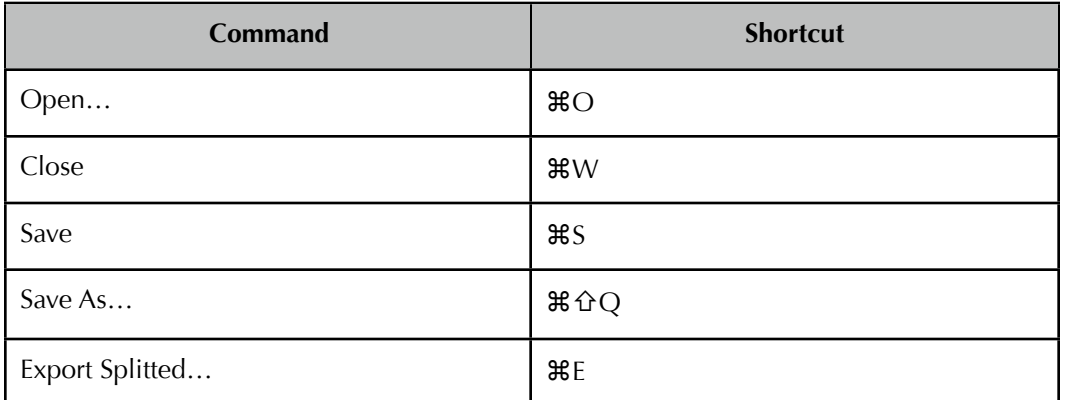

## **Edit Menu**

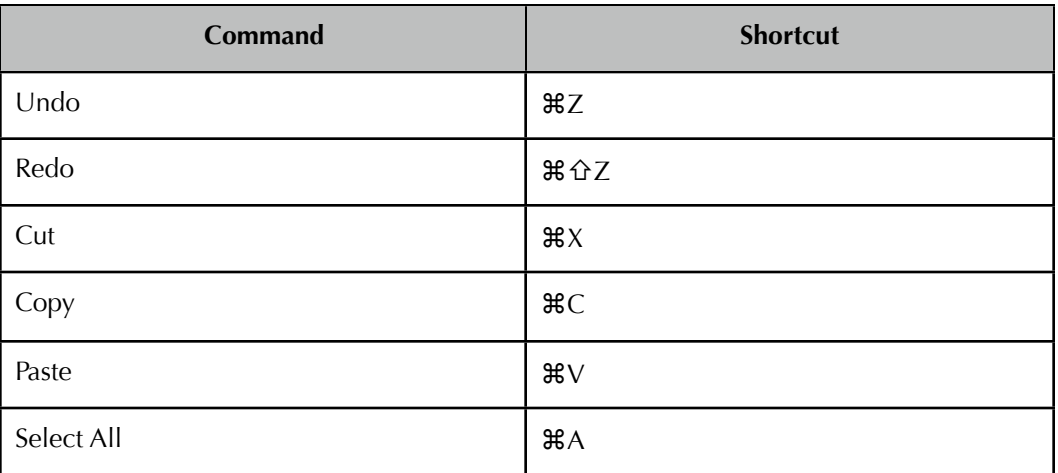

## **Slices Menu**

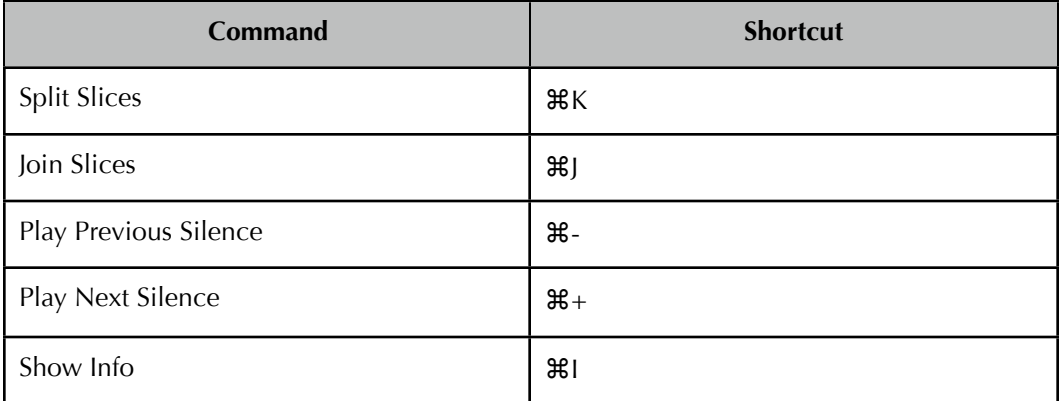

## **Window Menu**

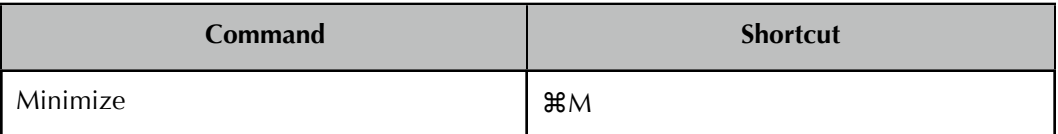

## **Help Menu**

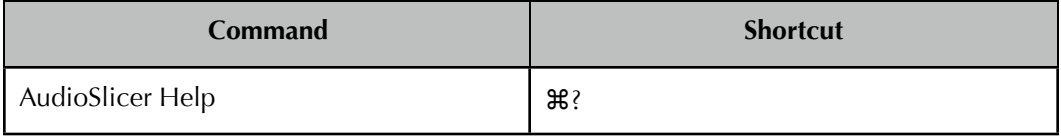

Legend: ⌘: Command ⇧: Shift⌥: Option ⌫: Delete

# **Appendix B: FAQ**

## **Q: Why can't I use system software prior to OS 10.3?**

A: AudioSlice is based on Cocoa-Bindings which are only available in OS 10.3 and later. This is why Bernd won't be making a version for system software prior to OS 10.3. But hey, it's open source—maybe someone will try porting it to OS 10.2, but I seriously doubt it.

## **Q: Can I add more than one MP3 file to my split file?**

A: No. The track listing in the split file window is for all your slices. You can think of tracks and slices as being roughly synonymous. Suppose you have several songs in a single MP3 file and you want to split them into tracks. Once you make the splits, you can assign ID3 tags to each track (or slice).

# **Appendix C: Troubleshooting**